# **iHablemos de Folders!**

En una computadora encontramos:

- **Files** que es la información en sí. Esta puede ser de *texto* (Caracteres alfa-numéricos), *audio*, *imágenes y video.*
- **Folder** lugar que me permite guardar mis files, incluso podemos guardar otros folders (Subfolders).
- **Programs** (Instrucciones) permiten crear files o manejar Files.

*En concreto por medio de los programas yo hago o manejo files(información) que posteriormente guardo en folders.*

La computadora físicamente tiene un lugar para almacenar estos 3 entes (Files, Folders, Programs) se llama **Hard Drive (Disco Duro)**

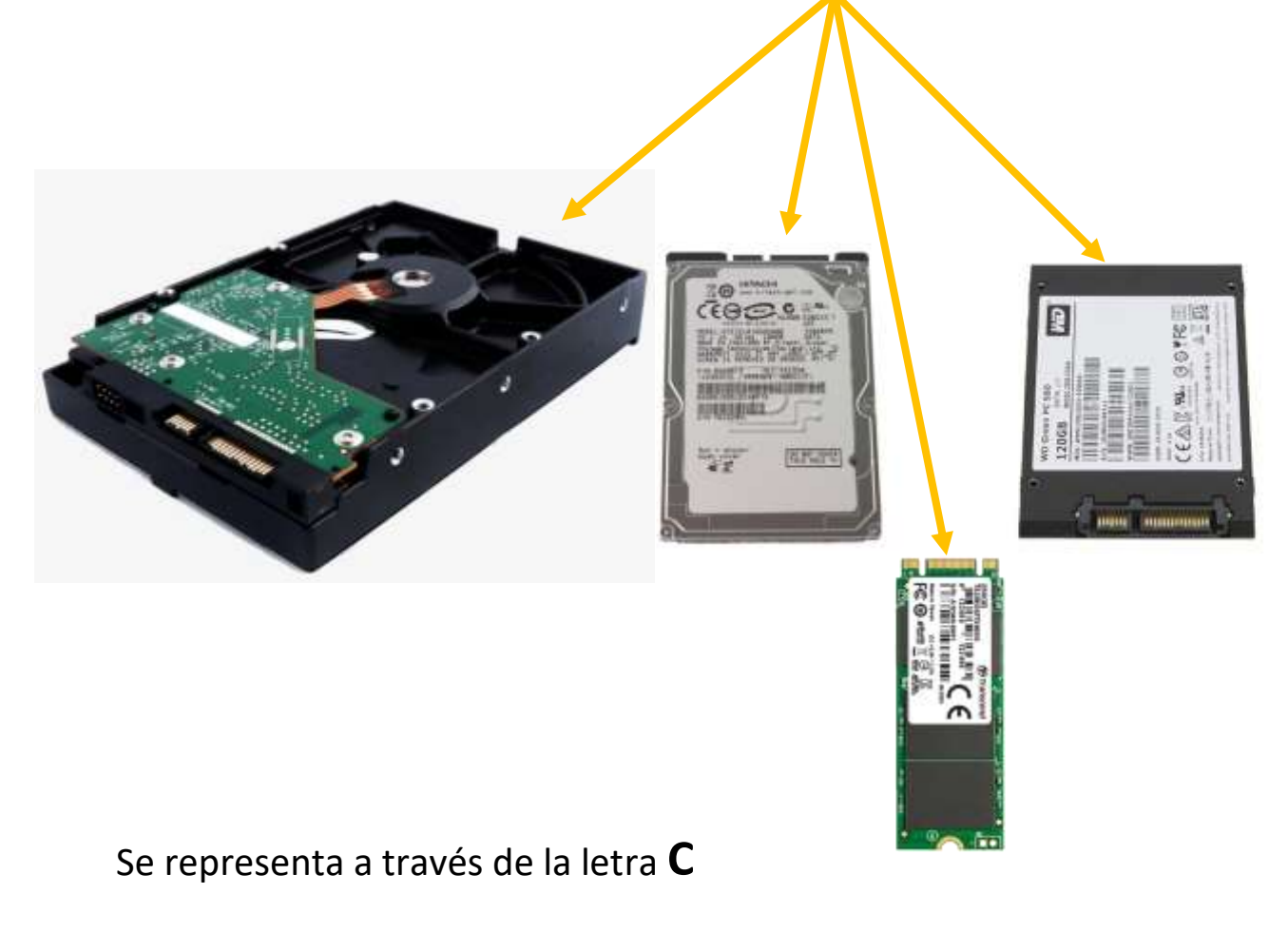

En el Hard drive encontramos siempre un folder que corresponde al sistema operativo, es decir un folder para Windows, llamado precisamente así **Windows**.

También hay una carpeta especial para el Application Software que en la actualidad usa dos, llamados **Programs Files y Programs Files (x86)** aquí se guardan los files de los programas que instalamos en nuestra computadora.

La carpeta mas importante para el Usuario es a la que contiene las libraries, y se llama **Users** dentro de ella se crean las carpetas que usara el dueño del equipo o usuario del equipo.

Las Libraries son: Documents, Pictures, Videos, Music, Downloads, Desktop

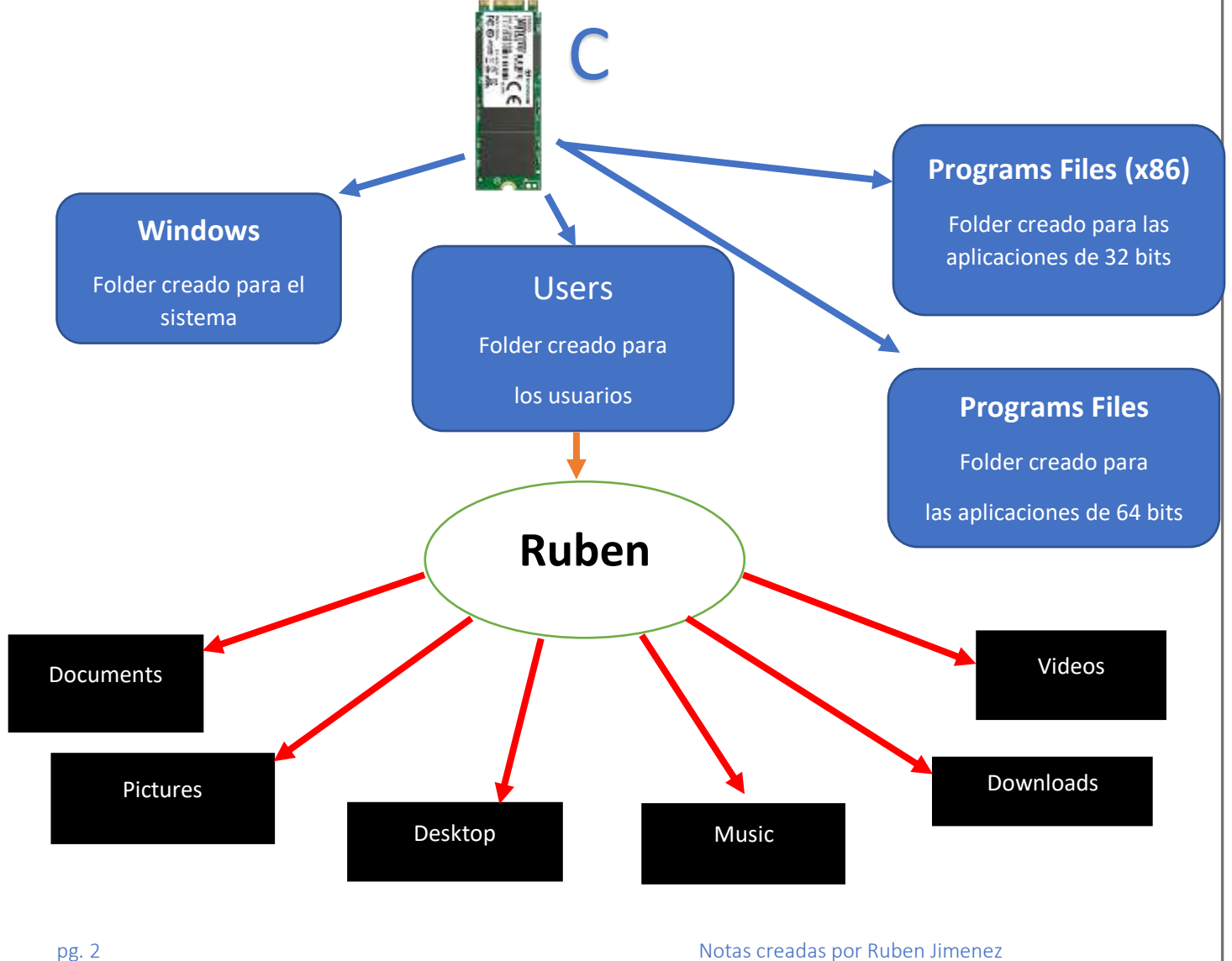

# **¿Como Crear Un Folder (Make a Folder)?**

- 1. Ir al lugar donde lo quiero hacer.
- 2. Right click en un área vacía.
- 3. Vamos a New (ponga el pointer).
- 4. Click en Folder.
- 5. Solo escriba el nombre y de enter.

Otra manera es:

- Ir al lugar donde lo quiero hacer.
- Click en el botón de New folder.
- Solo escriba el nombre y de enter.

 Incluso ni siquiera se requiere abrir el lugar donde lo queremos hacer, el proceso de colocarnos con el puntero sobre ese lugar y dar el right click es suficiente para indicar que ahí lo vamos a crear, solo elija New y click en folder como usted lo sabe hacer.

#### **¿Como Renombrar Un Folder (Rename a Folder)?**

- 1. Ir al lugar donde está el folder a renombrar.
- 2. Right click en dicho folder.
- 3. Click en Rename.
- 4. Solo escriba el nuevo nombre y de enter.

 También puede seleccionar dicho folder (dele un click) click en el botón de Rename y solo escriba el nuevo nombre.

### **¿Como Borrar Un Folder (Delete a Folder)?**

- 1. Ir al lugar donde está el folder a borrar.
- 2. Right click en él.
- 3. Click en Delete.

O bien seleccione dicho folder y click en el botón de Delete, también pueden usar la tecla de Delete.

 Este proceso borra la información, pero no de manera permanente, solo la manda al Recicle Bin por lo tanto es posible recuperarla (Esto solo es valido para los folders o files de su equipo, no siempre es igual para los dispositivos externos que conectamos temporalmente como un USB Drive).

 Si deseamos eliminar de manera permanente algo seleccione dicho folder o file, presione al mismo tiempo l tecla de Shift y sin soltarla la tecla delete, obtendrá un cuadro que dice que si estas seguro que quiere borrar de manera permanente dicha información, click en Yes.

La información en el Recicle Bin también la podemos eliminar de manera permanente dando right click en el Recicle y click en Empty Recicle Bin.

# **¿Como copiar un Folder (Copy Folders)?**

1er paso Busque el folder a copiar (Origen) este debe verse en el lado derecho

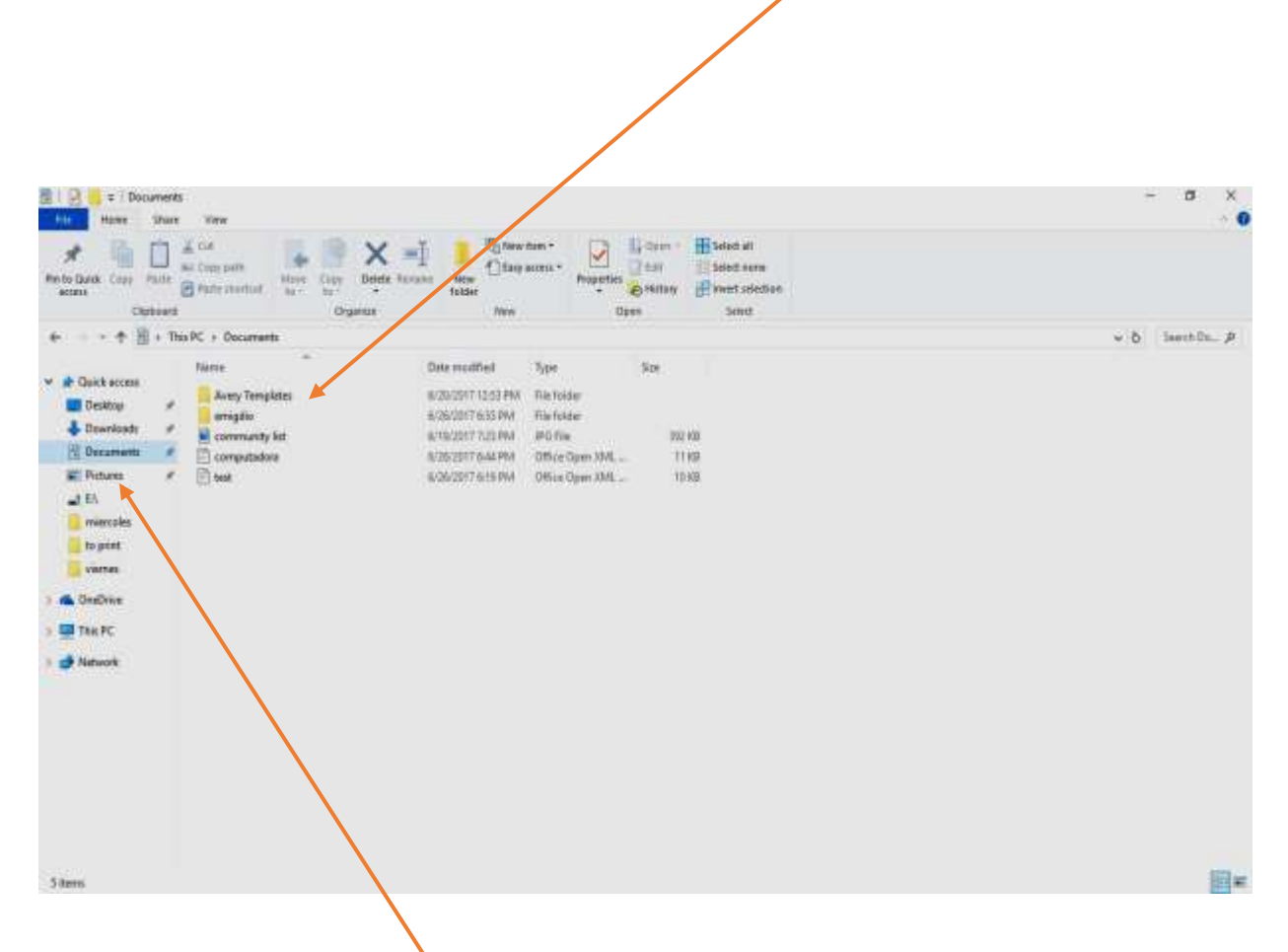

Una vez localizado de right click en el y click en Copy, busque donde quiere ponerlo, pero del lado izquierdo, de right click en el folder deseado (Destino), click en Paste.

Ahora lo tiene duplicado, está en el origen y en el destino.

## **¿Como cortar un Folder (Cut Folders)?**

1er paso Busque el folder a cortar (Origen) este debe verse en el lado derecho

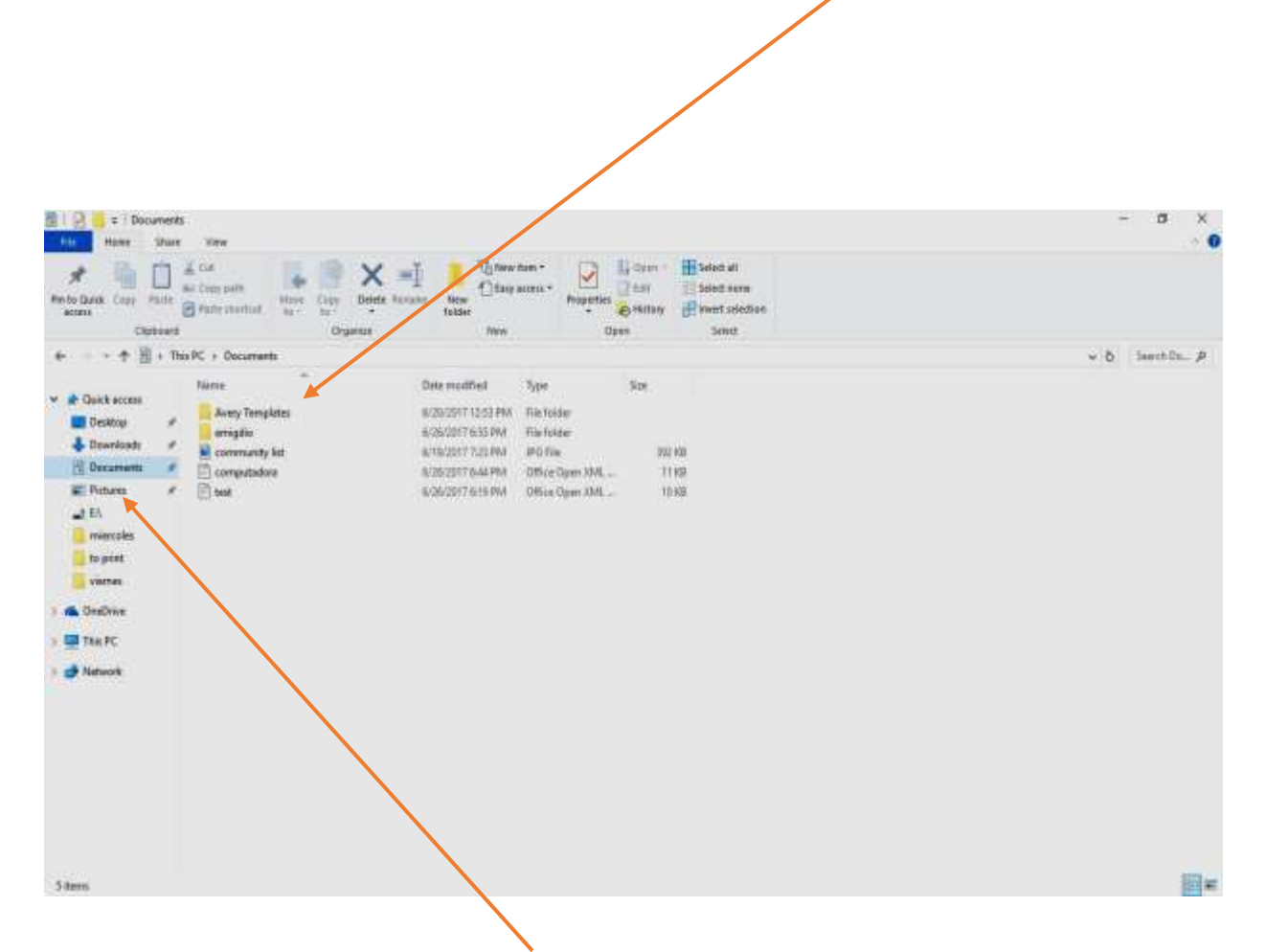

Una vez localizado de right click en él y click en Cut, busque donde quiere ponerlo, pero del lado izquierdo, de right click en el folder deseado (Destino), click en Paste.

Ahora no lo tiene duplicado, ya no está en el origen solo en el destino.

Y eso es to-to-totodo amigos!

pg. 6 Notas creadas por Ruben Jimenez